# **Ideen sichtbar machen mit SketchBook**

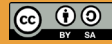

Originalfassung: CC-BY-SA 4.0 erarbeitet von Junge Tüftler gGmbH https://creativecommons.org/licenses/by-sa/4.0/de

**T**:telAkademie

Die Erstellung dieses Materials wurde gefördert

durch unsere Partner\*innen.

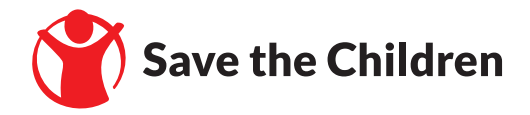

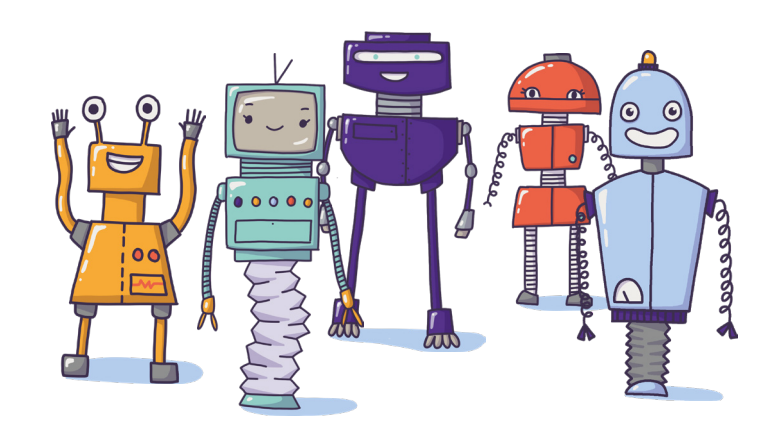

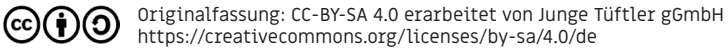

#### **Ideen sichtbar machen mit SketchBook. Einführung | 3**

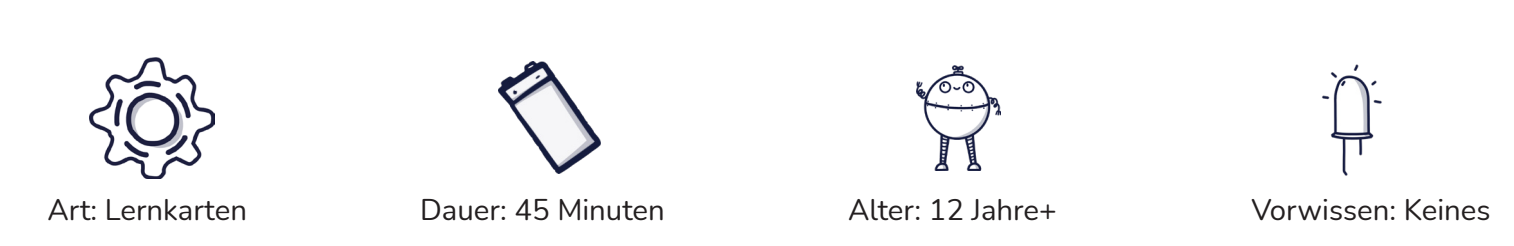

Mit Hilfe der Lernkarten kannst du eigene digitale Skizzen, MoodBoards und Collagen mit SketchBook erstellen. Damit kannst du deine Ideen für deine Mitschüler\*innen darstellen. Um eigene Skizzen zu erstellen, verwendest du am Besten einen Eingabestift.

#### **Lernkompetenzen**

- Aufbereitung von Informationen mittels Skizzen, Collagen oder Moodboards
- Analyse von Bildinhalten
- Montieren von verschiedenen Skizzen und Bildelementen
- Präsenation mittels visueller, digitaler Darstellung

Originalfassung: CC-BY-SA 4.0 erarbeitet von Junge Tüftler gGmbH https://creativecommons.org/licenses/by-sa/4.0/de

Um besser über Ideen und Gedanken sprechen zu können, solltest du deine inneren Bilder am Besten auch für andere sichtbar machen. Hierbei kannst du unterschiedliche Hilfsmittel nutzen.

1. Skizzen und Storyboards Eine Skizze ist eine schnelle und auf das wesentliche reduzierte Form einer gezeichneten Darstellung.

2. Collagen und Moodboards Auf vielen Stockfotoseiten findest du diverse Fotos und Grafiken, die du als Beispielbilder nutzen kannst. Achte aber auf mögliche Einschränkungen durch Nutzungslizenzen.

Deine Bilder kannst du dann als Collage darstellen. Das ist ein Kunstwerk, das aus vielen verschiedenen Teilen und Materialien besteht. Hierbei können Fotos, Stoffe, Kartons oder andere Objekte miteinander kombiniert werden. Im Design spricht man hierbei auch von einem Moodboard (Mood = Stimmung).

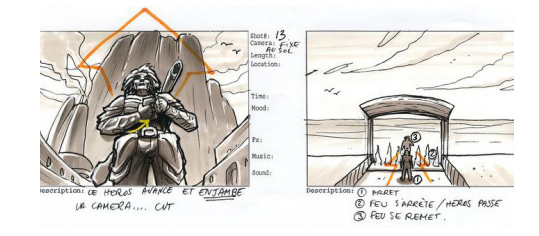

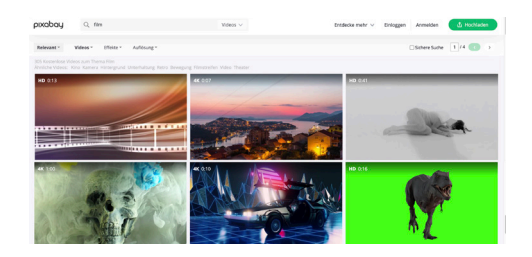

#### **Allgemeines zu SketchBook - Benutzeroberfläche**

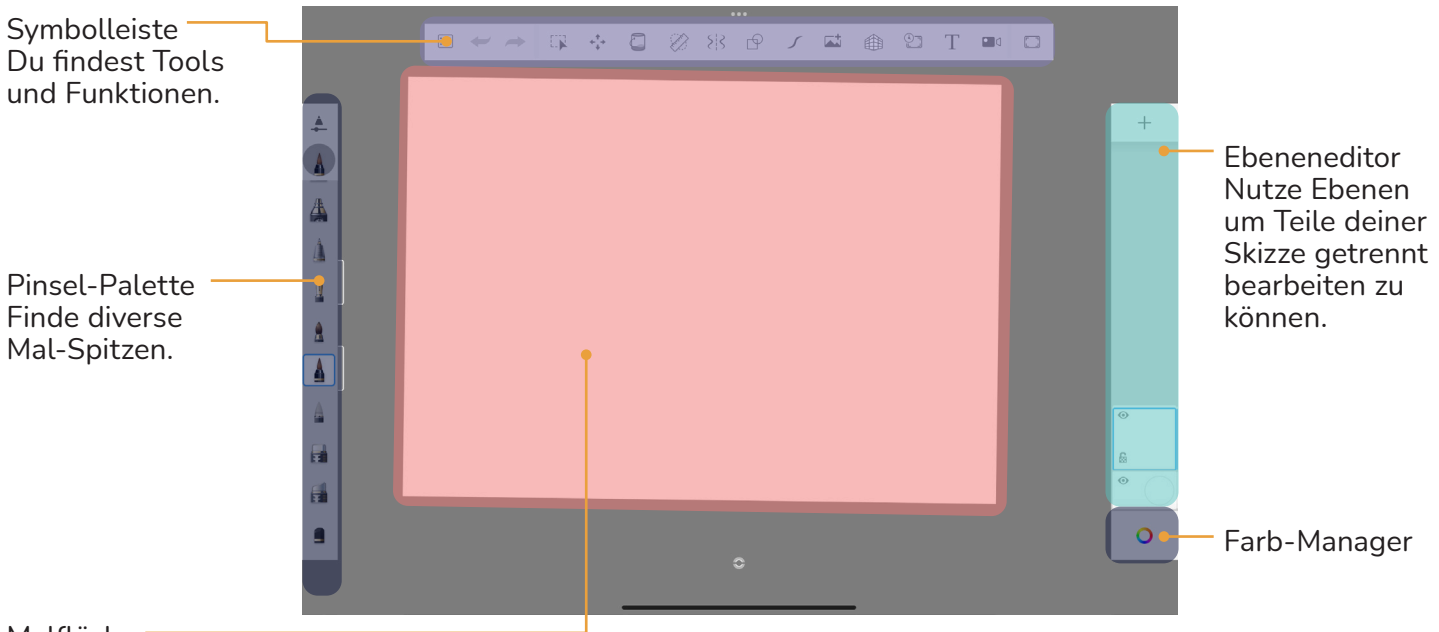

#### Malfläche

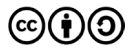

**Einführung | 5**

#### Allgemeines zu SketchBook - Symbolleiste **Einführung | 6**

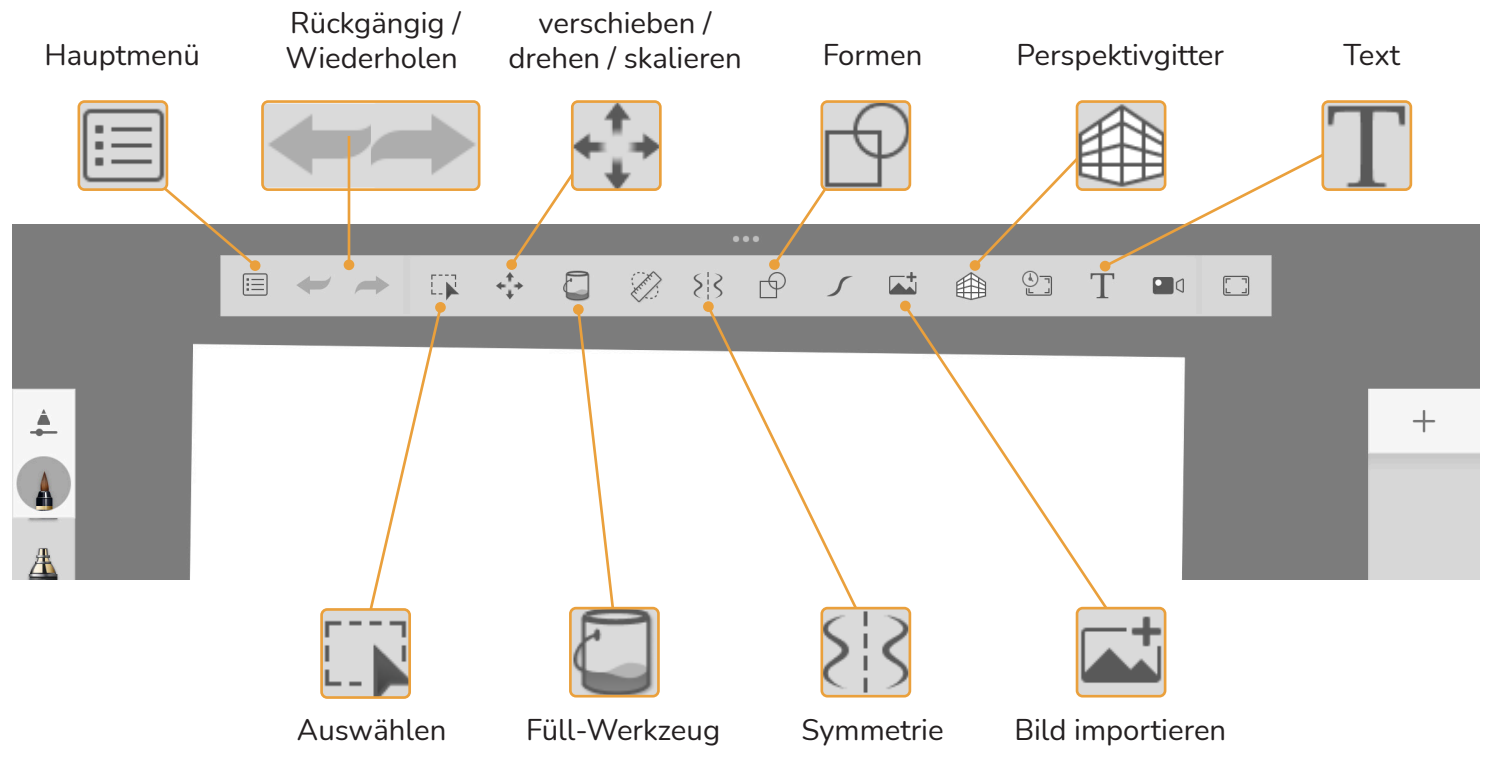

Originalfassung: CC-BY-SA 4.0 erarbeitet von Junge Tüftler gGmbH https://creativecommons.org/licenses/by-sa/4.0/de

 $(cc)$ 

## Schwierigkeit:  $\bigstar \overleftrightarrow{\chi} \overleftrightarrow{\chi} \overleftrightarrow{\chi}$ **Übung - Skizziere einen Gegenstand.**

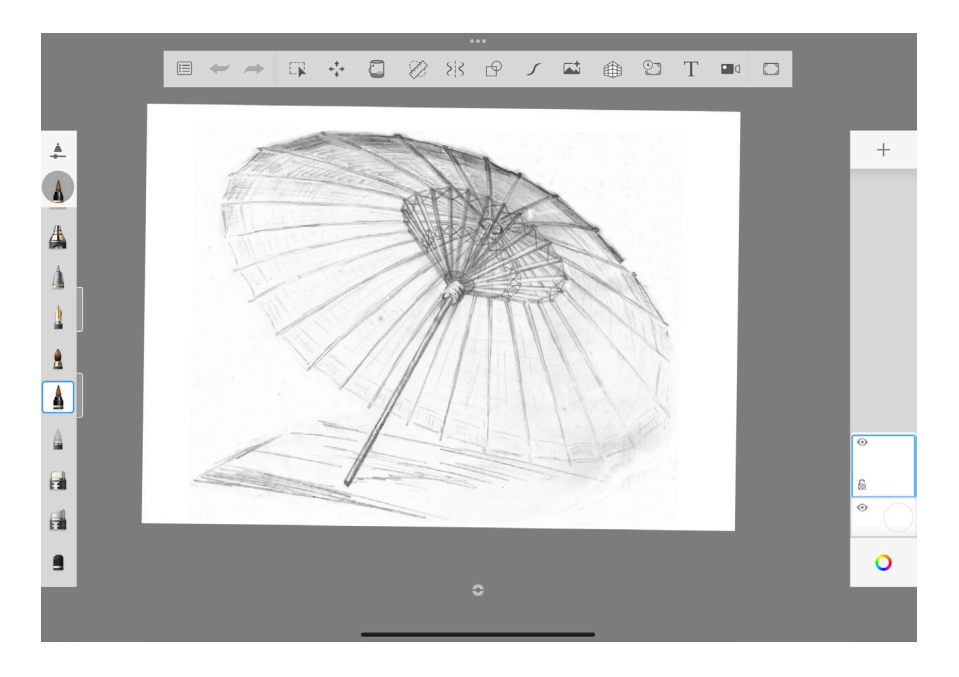

Originalfassung: CC-BY-SA 4.0 erarbeitet von Junge Tüftler gGmbH (၁) https://creativecommons.org/licenses/by-sa/4.0/de

 $(cc)$ 

#### **Lösung Grundlagen | 8** Skizziere einen Gegenstand.

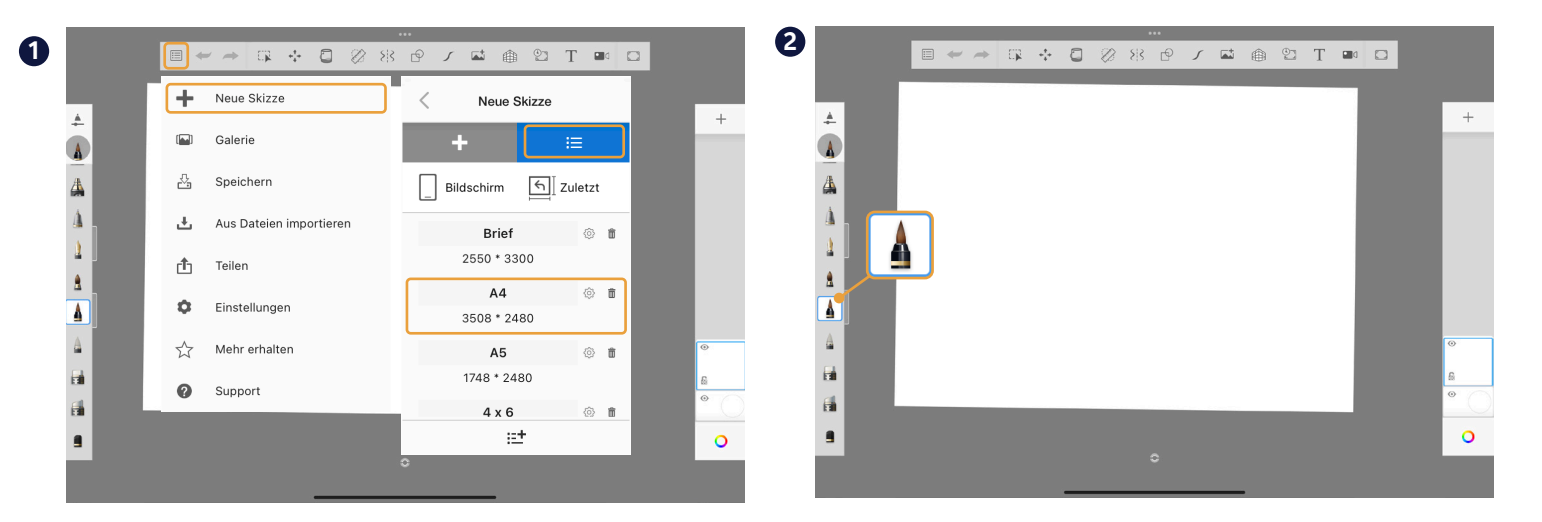

Öffne das Hauptmenü.

Lege eine neue Skizze aus den Vorlagen an.

TIPP: Nutze 2 Finger um Skizzen zu drehen oder zum Zoomen.

cc

Originalfassung: CC-BY-SA 4.0 erarbeitet von Junge Tüftler gGmbH https://creativecommons.org/licenses/by-sa/4.0/de

Wähle in der Pinsel-Palette eine Mal-Spitze aus.

Schnapp dir deinen Eingabestift und los geht's.

## **Schwierigkeit: Übung - Bring Farbe ins Spiel.**

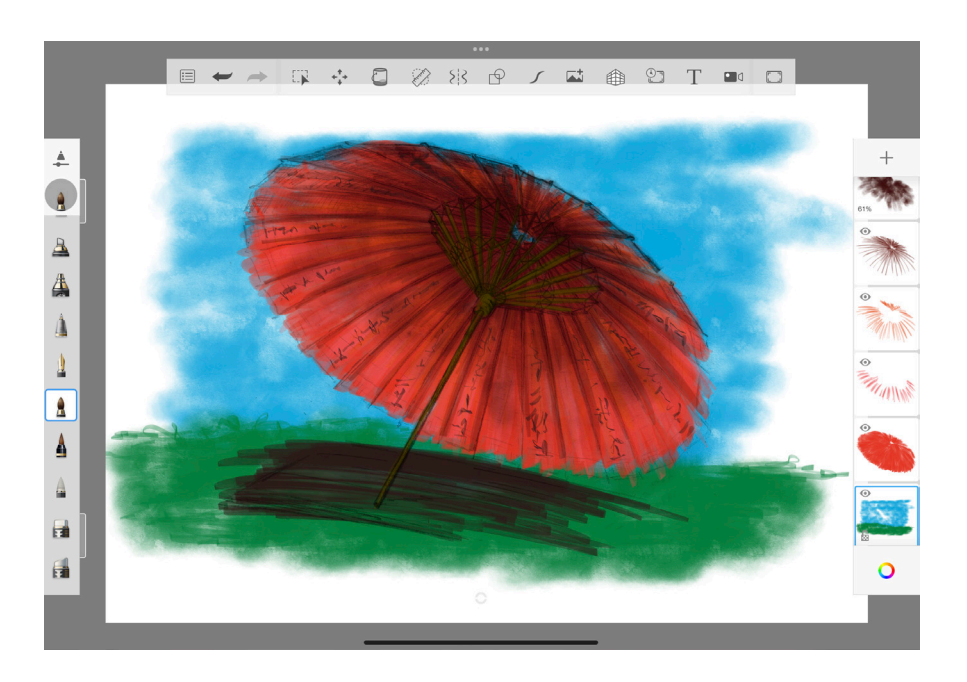

#### **Lösung Grundlagen | 10** Bring Farbe ins Spiel.

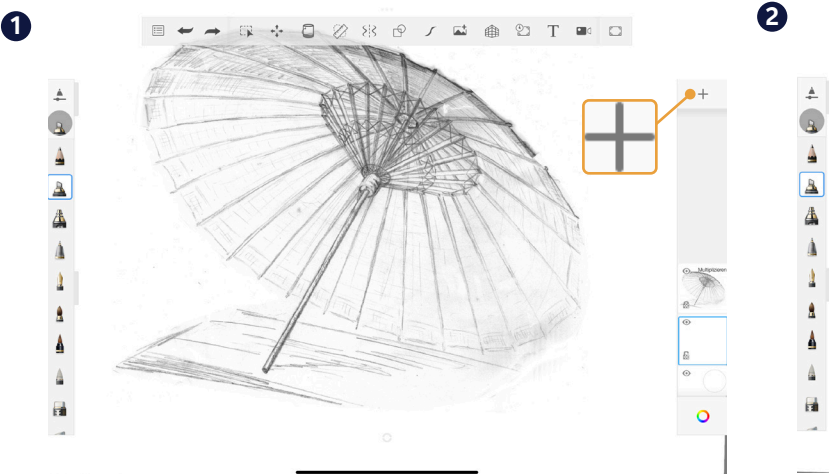

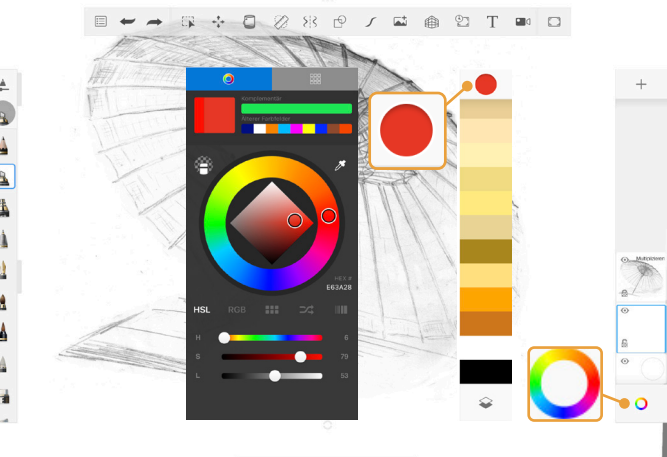

Füge eine neue Ebene hinzu und ziehe sie unter deine Skizzen-Ebene.

TIPP: Hast du eine Bleistiftzeichnung abfotografiert, tippe auf die Skizzen-Ebene und setze "Verschmelzen" auf "Multiplizieren".

#### Öffne den Farb-Manager.

Wähle die Kreis-Schaltfläche (hier rot) aus, um in den Farb-Editor zu kommen.

Lege eine neue Farbe fest.

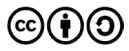

Originalfassung: CC-BY-SA 4.0 erarbeitet von Junge Tüftler gGmbH https://creativecommons.org/licenses/by-sa/4.0/de

## Schwierigkeit:  $\bigstar \overleftrightarrow{\chi} \overleftrightarrow{\chi} \overleftrightarrow{\chi} \overleftrightarrow{\chi}$ **Übung - Skizzen speichern.**

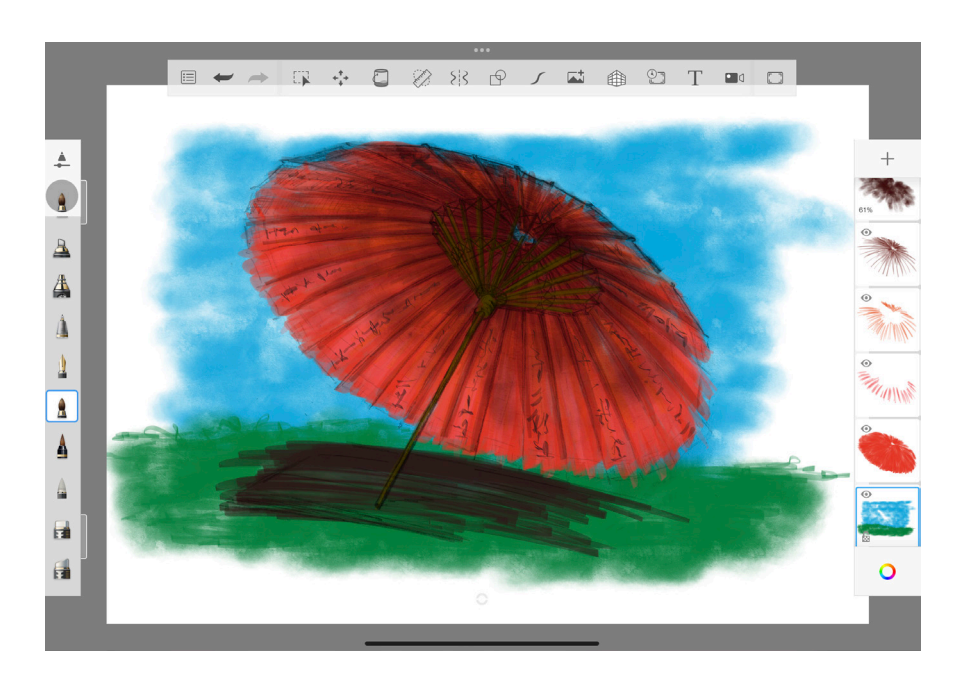

Originalfassung: CC-BY-SA 4.0 erarbeitet von Junge Tüftler gGmbH  $\mathcal{C}(\mathbf{t})$ https://creativecommons.org/licenses/by-sa/4.0/de

#### **Lösung Grundlagen | 12** Skizze speichern.

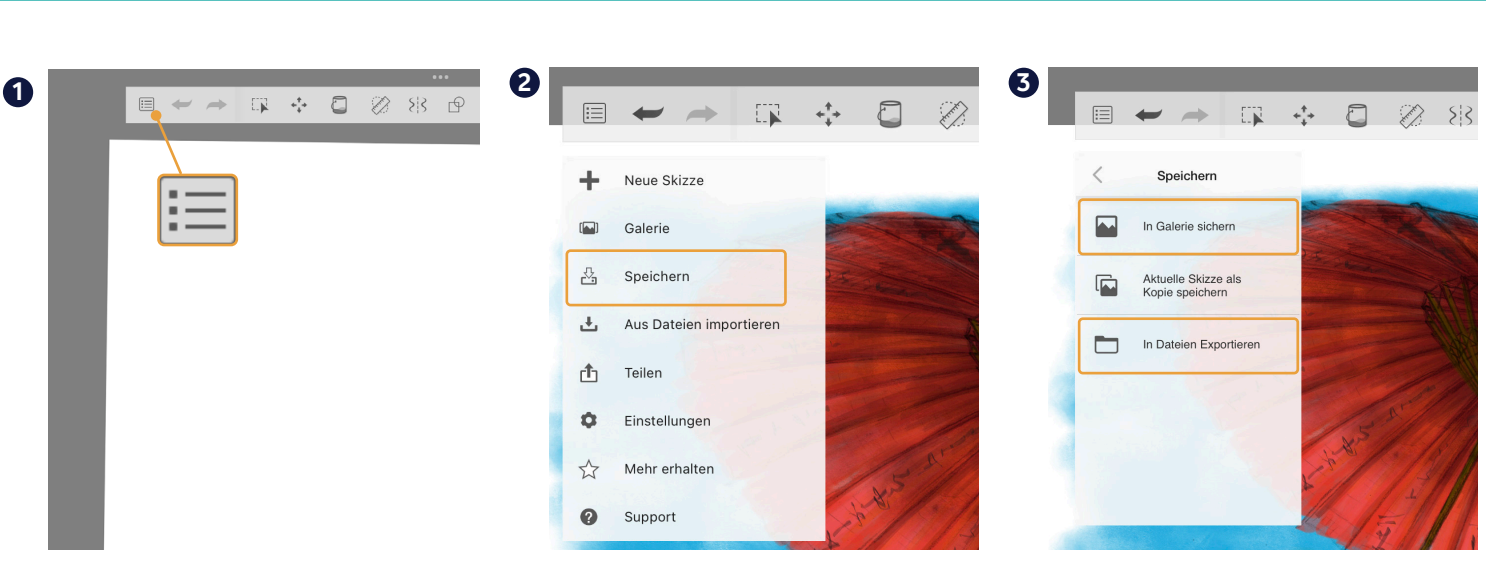

Öffne das Hauptmenü.

Du kannst Skizzen speichern, importieren, teilen und vieles Wähle "Speichern".

Lege einen Speicherort (Galerie / Dateien) fest.

Achte darauf sinnvolle Dateinamen zu vergeben.

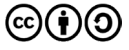

mehr.

## **Schwierigkeit: Übung - Erstelle eine Collage.**

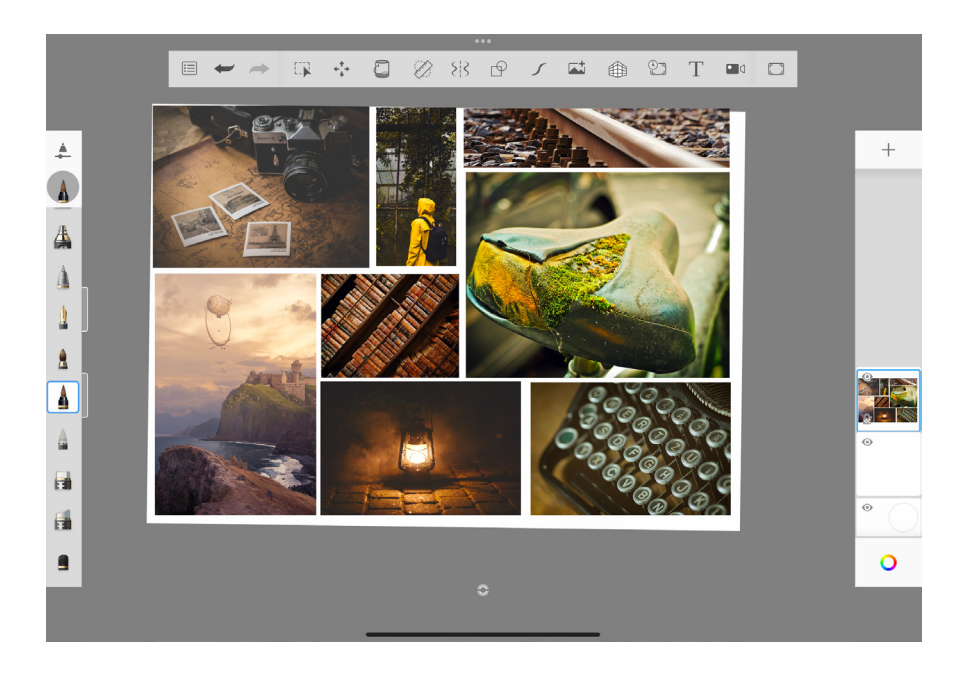

Originalfassung: CC-BY-SA 4.0 erarbeitet von Junge Tüftler gGmbH )ල  $(cc)(\dagger)$ https://creativecommons.org/licenses/by-sa/4.0/de

#### **Lösung Grundlagen | 14** Erstelle eine Collage.

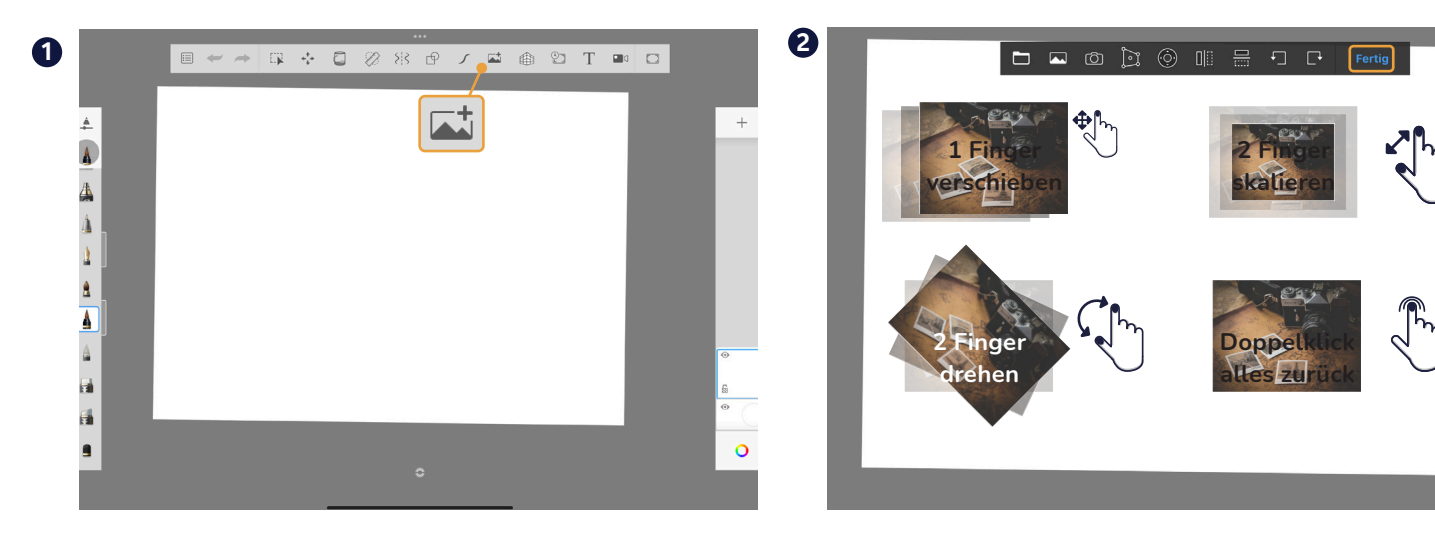

Erstelle eine neue Skizze. Vergiss dabei nicht alte Skizzen zu speichern.

Wähle dann die Schaldfläche "Bild importieren."

Mit oder **M** importierst du Bilder aus deinen Download-Ordnern oder deiner Foto-App. Mit @ kannst du eigene Fotos aufnehmen.

Verändere und positionieren dein Bild und drücke "Fertig".

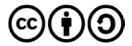

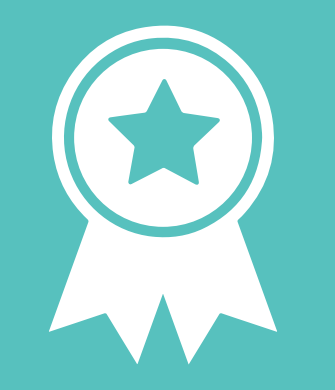

## **Glückwunsch!**

## **ERFOLG — Grundlagenexpert\*in**